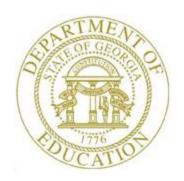

## PCGENESIS FINANCIAL ACCOUNTING AND REPORTING (FAR) SYSTEM OPERATIONS GUIDE

9/3/2015

Section F: Revenue Account Master Processing, V2.5

# **Revision History**

| Date       | Version | Description                                                                      | Author      |
|------------|---------|----------------------------------------------------------------------------------|-------------|
| 9/3/2015   | 2.5     | 15.03.00 - Add the Summary of Revenue Account Add/Update Options in the          | D. Ochala   |
|            |         | Overview section.                                                                |             |
| 09/22/2014 | 2.4     | 14.02.00 – Added button bar instructions to <i>Topic 2: Adding a Revenue</i>     | D. Ochala   |
|            |         | Account.                                                                         |             |
| 12/26/2013 | 2.3     | 13.04.00 – Added button bar instructions to <i>Topic 5: Preparing the Import</i> | D. Ochala   |
|            |         | File for the Revenue Upload.                                                     |             |
| 04/01/2013 | 2.2     | 13.01.00 – Added button bar instructions.                                        | D. Ochala   |
| 04/01/2011 | 2.1     | 11.01.00 – Updated Topic 5: Preparing the Import File for the Revenue            | D. Ochala   |
|            |         | Upload instructions to describe exporting revenue figures for the new fiscal     |             |
|            |         | year.                                                                            |             |
| 09/28/2008 | 2.0     | 08.03.00 – Added revenue account inquiry account drop-down selection icon        | C. W. Jones |
|            |         | selection information, and instructions.                                         |             |

## **Table of Contents**

| Overview                                                                | 1        |
|-------------------------------------------------------------------------|----------|
| Topic 1: Inquiring on a Revenue Account                                 | 5        |
| Topic 2: Adding a Revenue Account                                       | 11       |
| Topic 3: Updating Revenue Account Information                           | 19       |
| Topic 4: Printing the Revenue Account Chart of Accounts                 | 27       |
| 4A. Revenue Chart of Accounts – Example                                 | 32       |
| Topic 5: Preparing the Import File for the Revenue Upload               | 33       |
| 5A. Revenue Account Export & Import Checklist                           | 34<br>34 |
| Topic 6: Importing the Microsoft® Excel Revenue.csv File into PCGenesis | 46       |
| 6A. Performing a PCGenesis Data Backup                                  | 47<br>54 |
| Topic 7: Performing the Fiscal Year Revenue Account Rollover            | 55       |
| Appendix A: Revenue File Scan Error Processing                          | 60       |
| A1. Revenue Import File Error Message Screenshot Example                | 61       |
| Appendix B: Revenue .csv File Formatting/Processing                     | 63       |

### **Overview**

**Updating and Displaying Revenue Accounts:** Inquire on revenue accounts by specific account, by partial number scan, and by partial number summary.

Inquiries: The Revenue Inquiry screen provides an online view of year-to-date (YTD) revenue account activity. On this screen, PCGenesis displays Receivables entered (Rcvb.Entr.) and Receivables closed (Rcvb.Clsd) fields which identify the current year's "in and out" receivable activity. The net of this activity is the Open Receivables (Open Receiv.) amount which excludes prior year receivables still open in the current year. The Receipts field identifies the totals of the current year's receipts and includes receipts against prior year receivables. PCGenesis automatically updates this amount when the user enters and cancels receipts. Deposited receipts however do not affect the Receipts total. Prior Year Receivables Closed in the Current Year (Prior Yr Receivable Closed Cur Yr) identifies the total prior year receivables closed within the current year. PCGenesis calculates the Current Year Revenue (Cur Yr Revenue) by subtracting the prior year receivable closed amount from the Receipts total and adding the open receivables total. The Uncollected amount is the Adjusted Estimate (Adj Estimate) subtracted from the Current Year Revenue (Cur Yr Revenue) amount. If this amount is a negative (-) dollar amount, the amount is identified as Excess Collection (Excess Col.). The Revenue column to the right of the screen reflects the current year's revenue, that is, Receipts + Open Current Year Receivables - Closed Prior Year Receivable amounts. These totals all tie directly back to the General Ledger (G/L) report's activity.

<u>Additions/Updates:</u> Create revenue accounts to enter the fiscal year's revenue. PCGenesis may automatically distribute the original revenue estimate to monthly amounts, or the monthly distribution amounts may be entered manually. All account number "pieces" <u>must</u> exist in the *Account Master Description File* before creating the account record by using these procedures. Refer to *Section K: Account Master Description File Processing* for instructions.

All revenue account additions, modifications, and deletions generate entries in the *AUDIT* file and on the General Ledger (G/L). The *G/L* entry debits or credits the appropriate accounts. PCGenesis does not allow the deletion of revenue accounts unless the *Adjusted Revenue Estimate* and the *Original Revenue Estimate* are zero. Although PCGenesis does not allow modifications to *closed* revenue accounts, view these accounts as needed.

**Printing the Revenue Chart of Accounts:** The *Revenue Chart of Accounts* provides a listing of *active* revenue accounts for a specific date range. These accounts display with the original and/or current revenue amounts, and/or the current balances. *Closed* accounts may also be included in this listing of accounts. This procedure will also create a revenue account *Export* file for processing via Microsoft® Excel, where applicable.

The printing the *Revenue Chart of Accounts* procedure will also create a revenue account *Export* file which can be used by the *Revenue Load from External File* procedure to create a <u>new</u> fiscal year's chart of accounts and revenue entries. This can be done by printing the *Revenue Chart of Accounts* and selecting the radio button corresponding to **Export for New Fiscal Year REVENUE LOAD** in the **Create EXPORT File to load in Excel** field. Selecting the revenue account *Export* file for a new fiscal year creates the new fiscal year's revenue, based on the current year's revenue account information.

PCGenesis performs the following during this process:

- After the **Export for New Fiscal Year REVENUE LOAD** option is selected, the user specifies the **New Fiscal Year** and the **% Revenue Change** values. For example, users may apply a formula to each revenue account to increase the revenue amount by 3%. If the new fiscal year's revenue estimate remains unchanged from the prior fiscal year, the **% Revenue Change** value can be set to zero.
- The **Export for New Fiscal Year REVENUE LOAD** process exports the <u>current</u> fiscal year's revenue accounts and amounts from PCGenesis, applies the **% Revenue Change** factor, and calculates a **New Revenue amount** for each account. The export process creates a *Comma Separated Value* (.csv) file. The .csv file can be loaded into Microsoft® Excel for further editing if additional modifications are needed for the revenue account numbers or revenue estimates.
- After saving the Microsoft® Excel spreadsheet as a comma delimited (.csv) file, and after using the PCGenesis *Import* procedure to upload the information, the user must verify the revenue figures for accuracy.

**Performing the Revenue Account Upload:** Performing the *Revenue Account Upload* creates the new fiscal year's chart of accounts and revenue estimates based on the contents of a *Comma Separated Value* (.csv) import file. The import file must contain the following information for each general ledger account: the revenue general ledger account number, the balance sheet account code, the account description or title, and the revenue amount.

#### **Summary of Revenue Account Add/Update Options**

#### Add Revenue Account

- Refer to *Topic 2: Adding a Revenue Account* in this document
- When an account does not exist, use **F1** to add
- Enter Original Estimate field
- Optional: Allocate the Original Estimate over the 12 months, or allow the system to automatically allocate the Original Estimate over the 12 months
- Fill in other fields as necessary
- ENTER twice to post
- Outcome: The **Adj. Estimt** (Adjusted Estimate) field is <u>replaced</u> by the amount entered in the **Enter Original Estimate** field
- Outcome: The **Orig. Estimt** (Original Estimate) field is <u>replaced</u> by the amount entered in the **Enter Original Estimate** field
- Outcome: The **Enter Original Estimate** amount is allocated over the 12 months

#### <u>Update Revenue Account - Update Adjusted Estimate</u>

- Refer to *Topic 3: Updating Revenue Account Information* in this document
- The account must exist
- Optional: Enter Adj. to Estimate (Adjustment to Estimate) field
- Required if **Adjustment to Estimate** field entered: Allocate the **Adjustment to Estimate** amount over the 12 months
- Update other fields as necessary
- **ENTER** twice to post
- Outcome: The **Adj. Estimt** (Adjusted Estimate) field is increased (positive adjustment) or decreased (negative adjustment) by the amount entered in the **Adjustment to Estimate** field
- Outcome: The **Orig. Estimt** (Original Estimate) field <u>remains unchanged</u>
- Outcome: The **Distribution by Month** fields are increased (positive adjustment) or decreased (negative adjustment) by the amounts shown on the screen

#### <u>Update Revenue Account - Update Adjusted Estimate and Original Estimate</u>

- Refer to *Topic 3: Updating Revenue Account Information* in this document
- The account must exist
- Optional: **Enter Adj. to Estimate** (Adjustment to Estimate) field
- Optional: Allocate the **Adjustment to Estimate** amount over the 12 months, or allow the system to automatically allocate the **Adjustment to Estimate** amount over the 12 months
- Update other fields as necessary
- Select **F31** to **Adjust Original Balance**, and then **ENTER** to post
- Outcome: The **Adj. Estimt** (Adjusted Estimate) field is increased (positive adjustment) or decreased (negative adjustment) by the amount entered in the **Adjustment to Estimate** field
- Outcome: The **Orig. Estimt** (Original Estimate) field is increased (positive adjustment) or decreased (negative adjustment) by the amount entered in the **Adjustment to Estimate** field
- Outcome: The **Distribution by Month** fields are increased (positive adjustment) or decreased (negative adjustment) by the amounts shown on the screen

#### Upload Chart of Accounts and select ORIGINAL upload option

- Refer to *Topic 6: Importing the Microsoft® Excel Revenue.csv File into PCGenesis, 6B. Revenue Load from External File* in this document
- The account may or may not exist. If the account does <u>not</u> exist, it will be automatically created by the system.
- Required: Column K Revenue Amount must be entered in the .csv upload file
- Enter all other required fields in the .csv upload file
- Select the **ORIGINAL** upload option
- Outcome: The **Adj. Estimt** (Adjusted Estimate) field is <u>replaced</u> by the amount entered in **Column K Revenue Amount**
- Outcome: The **Orig. Estimt** (Original Estimate) field is <u>replaced</u> by the amount entered in **Column K Revenue Amount**
- Outcome: The **Column K Revenue Amount** is automatically allocated over the 12 months and <u>replaces</u> the prior monthly allocations

#### Upload Chart of Accounts and select ADJUST upload option

- Refer to *Topic 6: Importing the Microsoft® Excel Revenue.csv File into PCGenesis, 6B. Revenue Load from External File* in this document
- The account must exist
- Required: Column K Revenue Amount must be entered in the .csv upload file
- Enter all other required fields in the .csv upload file
- Select the **ADJUST** upload option
- Outcome: The **Adj. Estimt** (Adjusted Estimate) field is <u>replaced</u> by the amount entered in **Column K Revenue Amount** field
- Outcome: The **Orig. Estimt** (Original Estimate) remains unchanged
- Outcome: The **Column K Revenue Amount** is automatically allocated over the 12 months and replaces the prior monthly allocations

**Performing the Fiscal Year Revenue Account Rollover:** When PCGenesis users "roll" revenue account activity to the new fiscal year PCGenesis transfers active revenue account activity to the upcoming fiscal year.

Refer to the <u>Financial Accounting and Reporting (FAR) System Operations Guide</u>, Section J: Financial Reporting and Closing, Topic 1A: Processing Annual/Fiscal Year-End Closing Reports for the procedures to run additional revenue account activity reports.

**Screen Print:** The screen print feature allows the user to obtain a screen print of the revenue account inquiry screen. The screen print feature is available on Revenue Account Master screens which have the ——Print Screen) button. The screen print file will be available in the print queue with the name '*PSCNnnnn*'.

**Drop-Down Selection Icon Feature:** Certain fields within PCGenesis contain the drop-down selection icon to aid in the entry of field information. When used, double-select the desired information to complete the entry.

## Topic 1: Inquiring on a Revenue Account

| Step | Action                                                                                                    |
|------|----------------------------------------------------------------------------------------------------|
| 1    | From the <i>Business Applications Master Menu</i> , select <b>1</b> ( <b>F1</b> - Financial Accounting & Reporting System). |

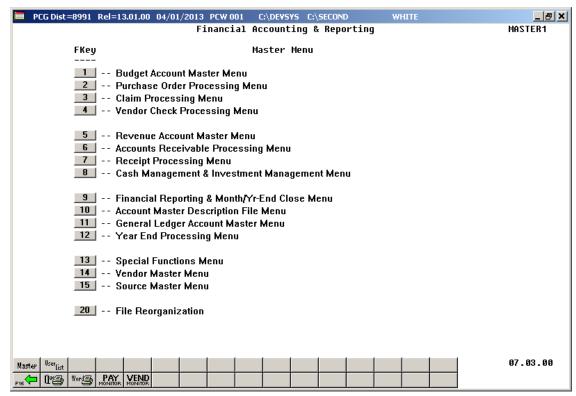

| Step | Action                                       |
|------|----------------------------------------------|
| 2    | Select 5 (F5 - Revenue Account Master Menu). |

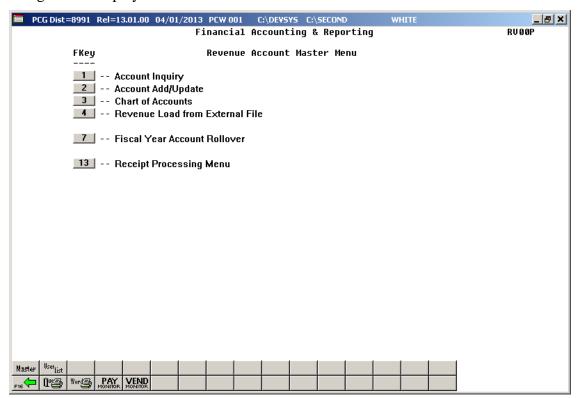

| Step | Action                           |
|------|----------------------------------|
| 3    | Select 1 (F1 - Account Inquiry). |

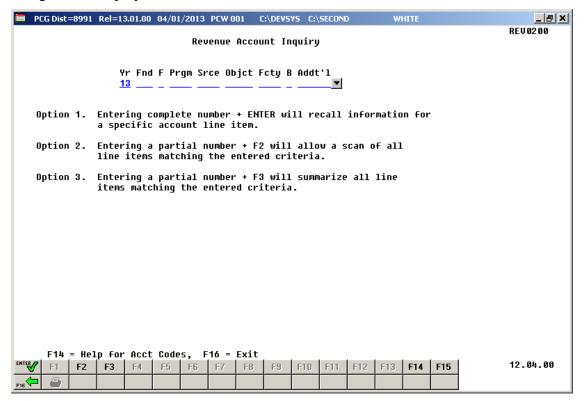

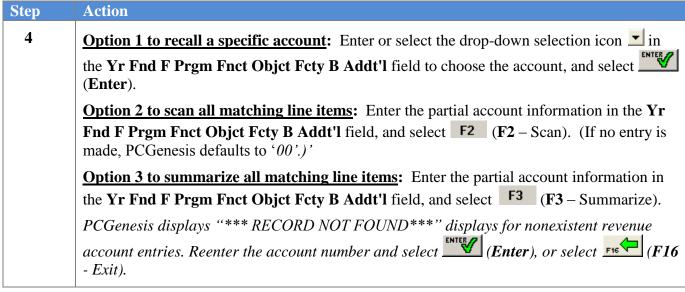

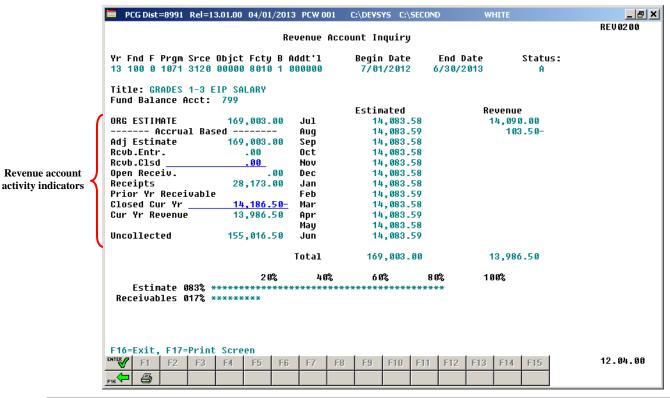

| Step | Action                                                                                                    |
|------|----------------------------------------------------------------------------------------------------|
| 5    | Review and/or screen-print the Revenue Inquiry screen's information.                                                                                                    |
|      | If desired, select (F17 – Print Screen) to obtain a screen print of the revenue account inquiry screen. The screen print file will be available in the print queue with the name 'PSCNnnnn'.                                                                                             |
|      | Select F1 (F1 - Next) and F2 (F2 - Previous) when offered to scroll between records. If selecting F1 (F1 - Next), to view additional Revenue account information, continue to select (Enter) until the appropriate account is located or until the "***END OF FILE***" message displays. |
| 6    | Select F16 - Exit) to return to the Account Inquiry Entry/Selection screen.                                                                                                    |

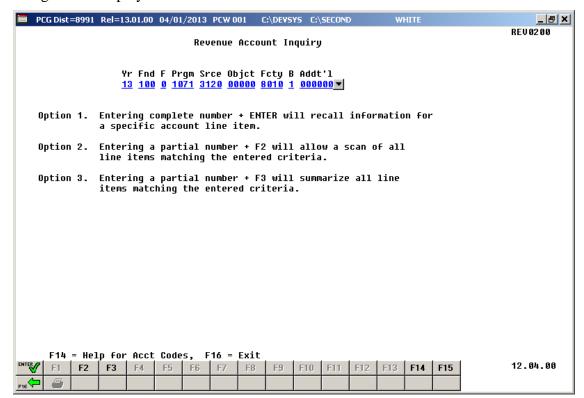

| Step | Action                                                                                              |
|------|----------------------------------------------------------------------------------------------------|
| 7    | Select F16 - Exit) to return to the Financial Accounting & Reporting - Revenue Account Master Menu. |

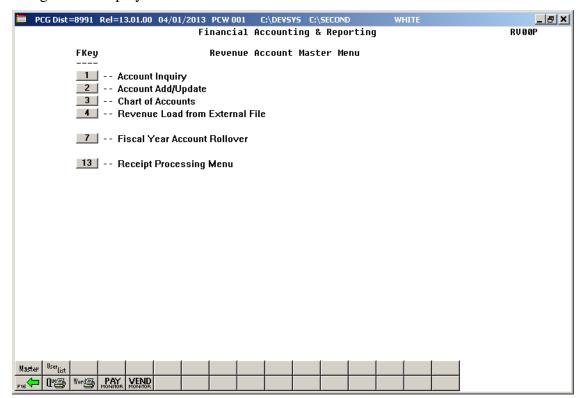

| Step | Action                                                                                                    |
|------|----------------------------------------------------------------------------------------------------|
| 8    | Select Fig (F16 - Exit) to return to the Financial Accounting & Reporting Master Menu, or select (Master) to return to the Business Applications Master Menu. |

## Topic 2: Adding a Revenue Account

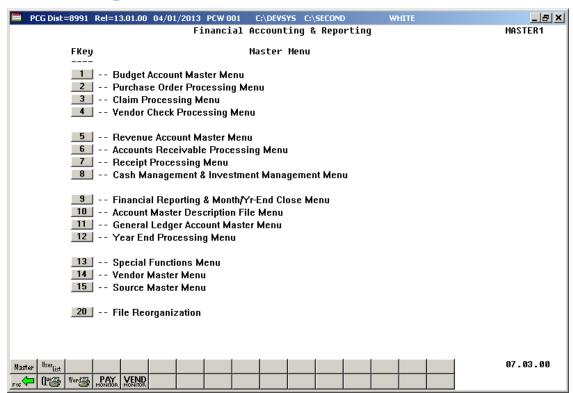

| Step | Action                                       |
|------|----------------------------------------------|
| 1    | Select 5 (F5 - Revenue Account Master Menu). |

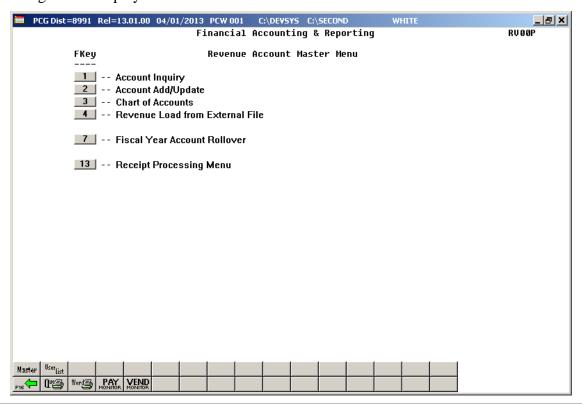

| Step | Action                              |
|------|-------------------------------------|
| 2    | Select 2 (F2 - Account Add/Update). |

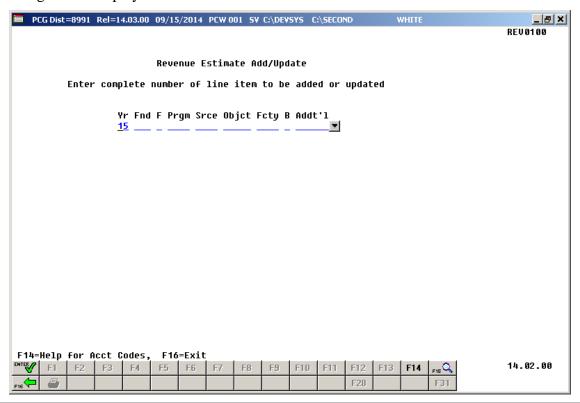

| Step | Action                                                                                                    |
|------|----------------------------------------------------------------------------------------------------|
| 3    | Select the drop-down selection icon or enter the account information in the Yr Fnd F Prgm Fnct Object Fcty B Addt'l field, and select (Enter). |

#### For **nonexistent revenue accounts**, the following screen displays:

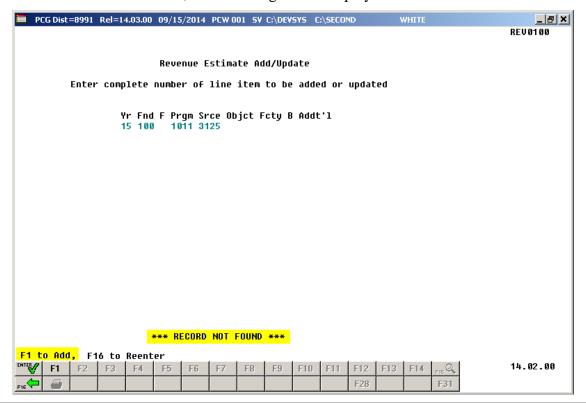

| Step | Action                                                              |
|------|---------------------------------------------------------------------|
| 4    | Verify "*** Record Not Found***" displays, select F1 (F1 - to Add). |

| existe       | nt rev           | enne acco                | unts the    | following     | screen           | displays     |                |                       |            |
|--------------|------------------|--------------------------|-------------|---------------|------------------|--------------|----------------|-----------------------|------------|
| CAISTE       | .10 10 7         | chac acco                | dires, the  | TOHOWINE      | , sereen         | displays     | •              | Th                    | is date    |
| <b>■</b> PCG | Dist=899         | 1 Rel=14.03.00           | 09/15/2014  | PCW 001 5V C: | DEVSYS C:        | \SECOND      | w              |                       |            |
|              |                  |                          | R           | evenue Add    |                  |              |                |                       | ines when  |
|              |                  |                          |             |               |                  |              |                | the tra               | ansaction  |
|              |                  | NOTE:                    | To debit r  | evenue use a  | minus (          | -) sign      |                | annears               | on reports |
|              |                  |                          |             |               | ·                |              |                |                       | on roporte |
|              | Yr Fnd<br>15 100 | F Prgm Srce<br>1011 3129 |             | y B Addt'l    | Tran  <br>915201 |              | Date<br>1/2014 | End Date<br>6/30/2015 |            |
|              | 15 100           | 1011 312                 | ,           |               | 915201           | 4 776        | 172014         | 0/30/2015             |            |
|              |                  |                          |             | Status: (     | Adj              | . Estimt     | 0rig           | j. Estimt             |            |
| Enter        | origin           | al estimate:             |             |               |                  | .00          |                | .00                   |            |
|              |                  |                          |             | Reasoi        | : ADDEI          | D REVENUE I  | ESTIMATE       |                       |            |
|              | Enter            | Distributio              | on by Month |               |                  |              |                |                       |            |
|              |                  | 1                        |             |               |                  | 0.0          |                |                       |            |
|              |                  | July<br>August           |             |               |                  | .00<br>.00   |                |                       |            |
|              |                  | September                |             |               |                  | .00          |                |                       |            |
|              |                  | October                  |             |               |                  | .00          |                |                       |            |
|              |                  | November<br>December     |             |               |                  | . 00<br>. 00 |                |                       |            |
|              |                  | January                  |             |               |                  | .00          |                |                       |            |
|              |                  | February                 |             |               |                  | .00          |                |                       |            |
|              |                  | March<br>April           |             |               |                  | . 00<br>. 00 |                |                       |            |
|              |                  | May                      |             |               |                  | .00          |                |                       |            |
|              |                  | June                     |             |               |                  | .00          |                |                       |            |
|              |                  |                          |             |               |                  |              |                |                       |            |
|              |                  |                          |             |               |                  |              |                |                       |            |
|              |                  |                          |             |               |                  |              |                |                       |            |
| ENTER .      | ta Duas          | oss [14 to               | F.,. 54.7   | to Duint Co.  |                  |              |                |                       |            |
|              | F1 F2            |                          | F5 F6       | to Print Sci  |                  | F11 F12      | F13 F1         | 4 FIS Q               | 14.02.00   |
| 4            |                  | 10 14                    | 10 10       | 1.0           | 0 110            | F11 F12      | 1 10 11        | F31                   |            |
| F16          | <i>⊕</i>         |                          |             |               |                  | F Z 8        |                | rail                  |            |

| Step | Action                                                                                                    |
|------|----------------------------------------------------------------------------------------------------|
| 5    | Enter the effective date (MM/DD/CCYY) in the <b>Tran Date</b> (Transaction Date) field. The Tran Date (Transaction Date) determines when the transaction occurs. Although PCGenesis defaults to the current date, it is recommended that the transaction date be changed so that the transaction date and the begin date are identical. Some reports, including the DE0046 and DE0396, will not include the account information if the report is created with a date that is prior to the transaction date, even though the begin date falls within the report range. |
| 6    | Enter the date range (MM/DD/CCYY) in the <b>Beg Date</b> (Beginning Date) and <b>End Date</b> (Ending Date) fields.  The account will be active for the date range entered.                                                                                                    |
| 7    | Enter the fund balance account in the <b>Fund Balance Acct</b> (Fund Balance Account) field.                                                                                                    |
| 8    | Enter the amount in the <b>Enter original estimate</b> field.                                                                                                    |
| 9    | Enter the reason for the creation of the account in the <b>Reason</b> field where appropriate.                                                                                                    |
| 10   | Enter the account name up to thirty (30) characters in the <b>Title</b> field.  If there is not an entry the Title field, PCGenesis will automatically default to the title of the previous year's account name if it exists.                                                                                                    |

| Step | Action                                                                                                    |
|------|----------------------------------------------------------------------------------------------------|
| 11   | To manually enter the monthly amounts: Enter the account's monthly total in the Enter Distribution by Month field and select (Enter - to Process) once.                              |
|      | To allow PCGenesis to automatically distribute the monthly amounts: Select (Enter) once.                                                                                             |
|      | PCGenesis redisplays the Revenue Add screen with amounts equally distributed over the months.                                                                                        |
|      | Select (F17 – Print Screen) to obtain a screen print of the <i>Revenue Add</i> screen. The screen print file will be available in the print queue with the name ' <i>PSCNnnnn</i> '. |

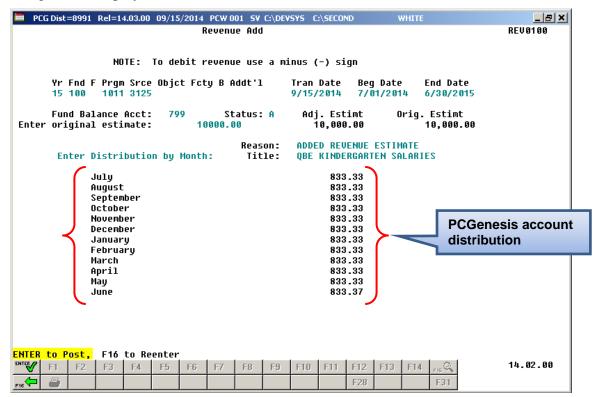

| Step | Action                                                                                                    |
|------|----------------------------------------------------------------------------------------------------|
| 12   | Verify the amounts are correct and select (Enter - to Post).  If the information is incorrect, select (F16) to enter the correct information and select (Enter) twice. |

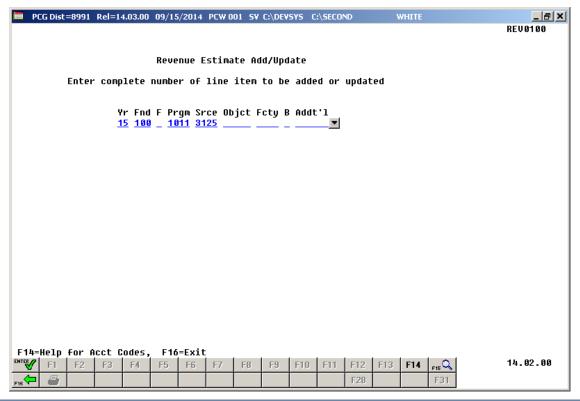

| Step | Action                                                                                              |
|------|----------------------------------------------------------------------------------------------------|
| 13   | Select FIG - Exit) to return to the Financial Accounting & Reporting - Revenue Account Master Menu. |

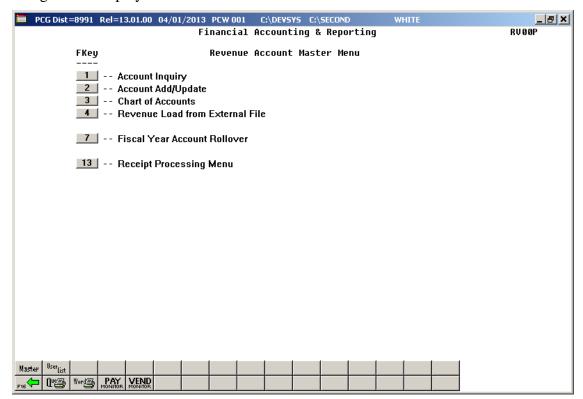

| Step | Action                                                                                                    |
|------|----------------------------------------------------------------------------------------------------|
| 14   | Select F16 - Exit) to return to the Financial Accounting & Reporting Master Menu, or select (Master) to return to the Business Applications Master Menu. |

## Topic 3: Updating Revenue Account Information

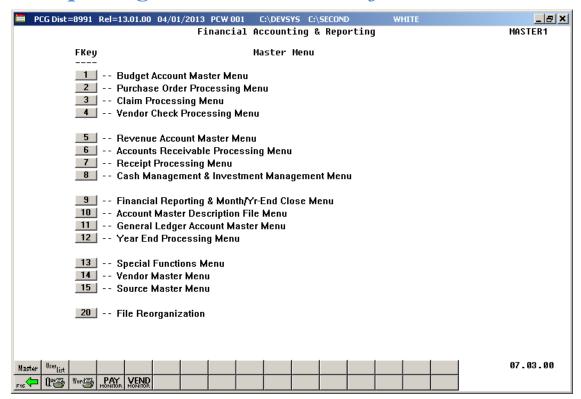

| Step | Action                                     |
|------|--------------------------------------------|
| 1    | Select (F5 - Revenue Account Master Menu). |

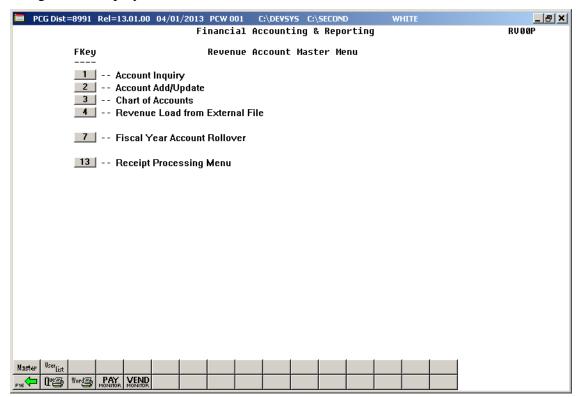

| Step | Action                             |
|------|------------------------------------|
| 2    | Select 2 (F2 -Account Add/Update). |

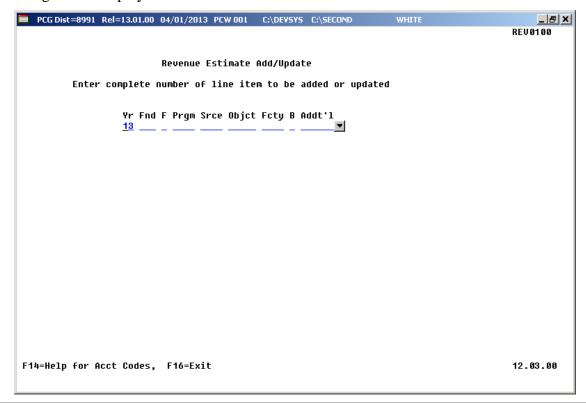

| Step | Action                                                                                                    |
|------|----------------------------------------------------------------------------------------------------|
| 3    | Select the drop-down selection icon or enter the account information in the Yr Fnd F Prgm Fnct Object Fcty B Addt'l field, and select (Enter). |

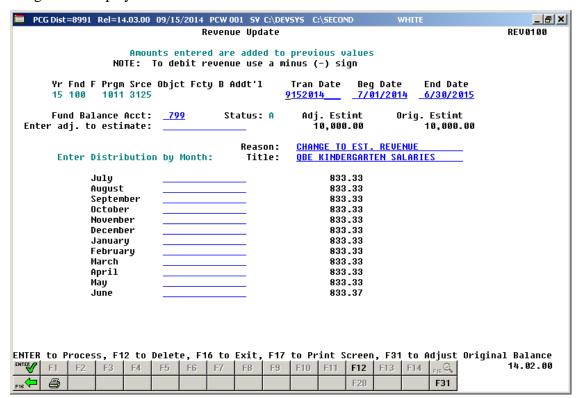

| Step | Action                                                                                                    |
|------|----------------------------------------------------------------------------------------------------|
| 4    | To update a Revenue account: Proceed to Step 5.                                                                                                    |
|      | To adjust a Revenue account's estimated revenue: Proceed to Step 6.                                                                                                    |
|      | To adjust the original balance of a Revenue account: Proceed to Step 7.                                                                                                    |
|      | <b>To delete a Revenue account:</b> First the account's estimated revenue must be set to zero before the account can be deleted ( <i>Step 6</i> ). Once the estimated revenue for the account has been set to zero, proceed to <i>Step 8</i> . |
|      | Select (F17 – Print Screen) to obtain a screen print of the <i>Revenue Update</i> screen. The screen print file will be available in the print queue with the name ' <i>PSCNnnnn</i> '.                                                        |

| Step | Action                                                                                                    |
|------|----------------------------------------------------------------------------------------------------|
| 5    | To update a Revenue account: Make the appropriate entries in the following fields, and select (Enter) twice.                                                                                                    |
|      | Tran Date (Transaction Date)                                                                                                    |
|      | The Tran Date (Transaction Date) determines when the transaction occurs. Although PCGenesis defaults to the current date, it is recommended that the transaction date be changed so that the transaction date and the begin date are identical. Some reports, including the DE0046 and DE0396, will not include the account information if the report is created with a date that is prior to the transaction date, even though the begin date falls within the report range. |
|      | Beg Date (Beginning Date) – Enter the date the account will become active.                                                                                                    |
|      | • End Date (Ending Date) – Enter the last date the account will remain active.                                                                                                    |
|      | Fund Balance Acct (Fund Balance Account)                                                                                                    |
|      | • Enter Adj. To Estima (Enter Adjustment to Estimate) – Enter the dollar amount.                                                                                                    |
|      | • <b>Reason</b> – Enter the reason for the modification, where applicable.                                                                                                    |
|      | Title – Enter the description of the account, where applicable.                                                                                                    |
|      | Proceed to Step 9.                                                                                                    |
| 6    | To adjust a Revenue account's estimated revenue:                                                                                                    |
|      | On the Revenue Account Record Update screen, select the appropriate option below:                                                                                                    |
|      | • <u>To decrease the amount</u> : Enter the negative (-) amount of the <i>Adj. Estimt</i> field in the <b>Enter Adj. To Estima</b> (Enter Adjustment to Estimate) field.                                                                                                    |
|      | • <u>To increase the amount</u> : Enter the amount in the <b>Enter Adj. To Estima</b> (Enter Adjustment to Estimate) field.                                                                                                    |
|      | The distribution amount in the Enter Adj. To Estima field must be manually distributed in any combination of months, or assigned to a specified month as long as the monthly entries equal the amount entered in the Enter Adj. To Estima field.                                                                                                    |
|      | • <u>To modify the revenue distribution</u> : Enter the amount in the distribution month's <b>Amount</b> field(s), where applicable.                                                                                                    |
|      | Proceed to Step 9.                                                                                                    |

| Step | Action                                                                                                    |
|------|----------------------------------------------------------------------------------------------------|
| 7    | To adjust a Revenue account's original balance:                                                                                                    |
|      | On the Revenue Account Record Update screen, select the appropriate option below:                                                                                                    |
|      | • <u>To decrease the amount</u> : Enter the negative (-) amount of the <i>Adj. Estimt</i> field in the <b>Enter Adj. To Estima</b> (Enter Adjustment to Estimate) field.                                                                         |
|      | • <u>To increase the amount</u> : Enter the amount in the <b>Enter Adj. To Estima</b> (Enter Adjustment to Estimate) field.                                                                                                    |
|      | The distribution amount in the Enter Adj. To Estima field must be manually distributed in any combination of months, or assigned to a specified month as long as the monthly entries equal the amount entered in the Enter Adj. To Estima field. |
|      | • <u>To modify the revenue distribution</u> : Enter the amount in the distribution month's <b>Amount</b> field(s), where applicable.                                                                                                    |
|      | To adjust the Original Balance: Press F31 (F31) to adjust the original balance.                                                                                                    |
|      | The "Original Balance Adjusted, Enter to Post, F16 to Reenter" message displays.                                                                                                    |
|      | Press (Enter) once and proceed to Step 10.                                                                                                    |
| 8    | To delete a Revenue account:                                                                                                    |
|      | Verify zero exists in the <b>Adj. Estima</b> (Adjusted Revenue Estimate) field.                                                                                                    |
|      | Select F12 (F12 - Delete), and F28 (F28 - to confirm delete) to complete the record deletion.                                                                                                    |
|      | Proceed to Step 10.                                                                                                    |
| 9    | Select (Enter) twice.                                                                                                    |

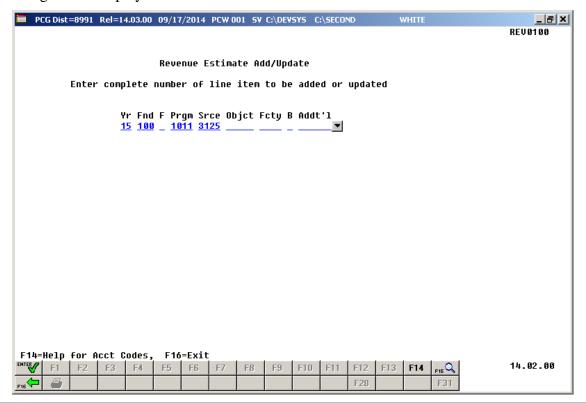

| Step | Action                                                                                              |
|------|----------------------------------------------------------------------------------------------------|
| 10   | Select F16 - Exit) to return to the Financial Accounting & Reporting - Revenue Account Master Menu. |

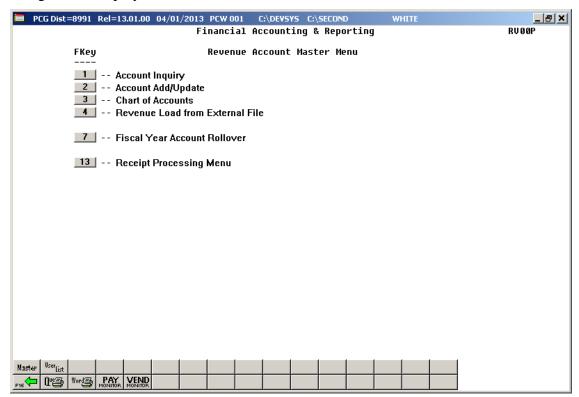

| Step | Action                                                                               |
|------|--------------------------------------------------------------------------------------|
| 11   | Select F16 - Exit) to return to the Financial Accounting & Reporting Master Menu, or |
|      | select Master (Master) to return to the Business Applications Master Menu.           |

## Topic 4: Printing the Revenue Account Chart of Accounts

Also run the Revenue Chart of Accounts by selecting F9 (Financial Reporting and Month/Yr-End Close Menu)  $\rightarrow$  F3 (Revenue Account Master Reports Menu)  $\rightarrow$ F10 (Revenue Master: Chart of Accounts). This procedure and the corresponding screenshots are the same as those presented here.

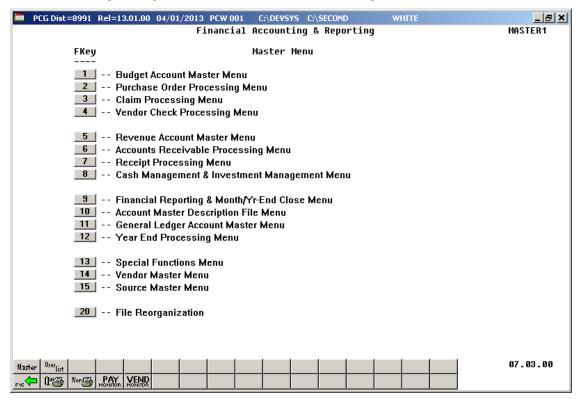

| Step | Action                                       |
|------|----------------------------------------------|
| 1    | Select 5 (F5 - Revenue Account Master Menu). |

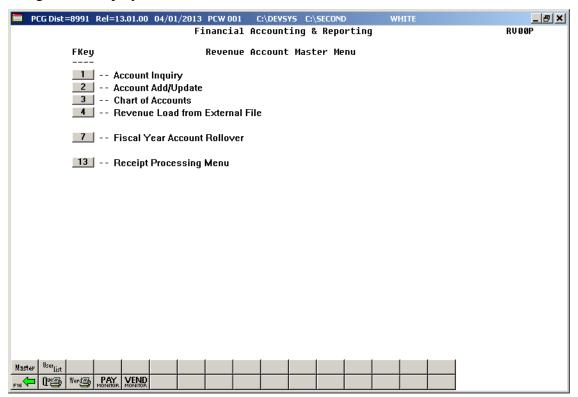

| Step | Action                             |
|------|------------------------------------|
| 2    | Select 3 (F3 - Chart of Accounts). |

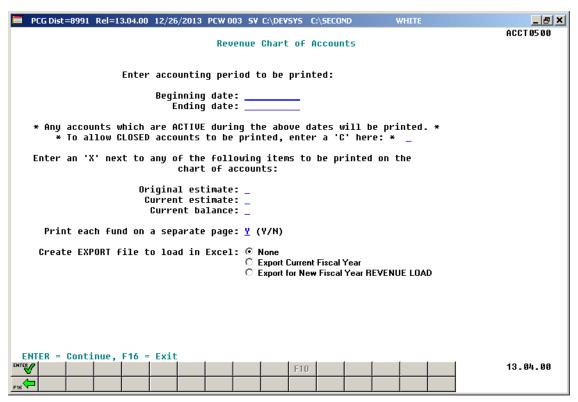

| Step | Action                                                                                                    |  |  |
|------|----------------------------------------------------------------------------------------------------|--|--|
| 3    | Enter the date range (MM/DD/CCYY) in the <b>Beginning Date</b> and <b>Ending Date</b> fields.                                                                                                    |  |  |
| 4    | To include closed Revenue accounts: Enter C (Closed accounts) in the To allow CLOSED accounts to be printed, enter a 'C' here field.                                                                                                    |  |  |
| 5    | Enter <b>X</b> in the <b>Original Estimate</b> , <b>Current Estimate</b> , and/or <b>Current Balance</b> field(s) to define the type of revenue items.                                                                                                    |  |  |
| 6    | Enter the appropriate response in the <b>Printing each fund on a separate page</b> field.                                                                                                    |  |  |
| 7    | <b>To print the Chart of Accounts only:</b> Select the radio button corresponding to <b>None</b> in the <b>Create EXPORT File to load in Excel</b> field, and proceed to <i>Step 10</i> .                                                                                                    |  |  |
|      | To print the Chart of Accounts, and to create a Microsoft® Excel file: Select the radio button corresponding to Export Current Fiscal Year in the Create EXPORT File to load in Excel field, and proceed to <i>Step 8</i> .                                                                                                 |  |  |
|      | To print the Chart of Accounts, and to create a Microsoft® Excel file to be used for Revenue Load: Select the radio button corresponding to Export for New Fiscal Year REVENUE LOAD in the Create EXPORT File to load in Excel field, and proceed to Section 5B.1. Printing the Revenue Chart of Accounts for Revenue Load. |  |  |

For **Step 7- Create EXPORT File to load in Excel** entries, the following screen displays:

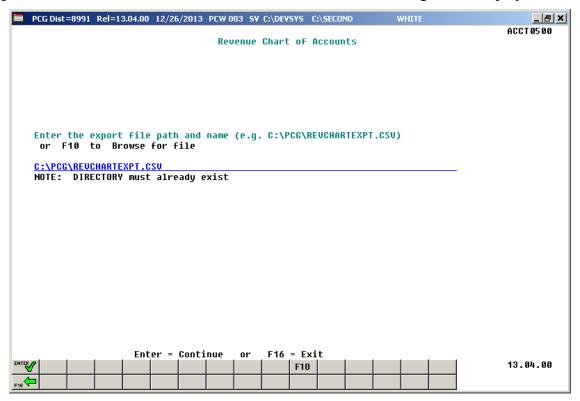

| Step | Action                                                                                                    |  |
|------|----------------------------------------------------------------------------------------------------|--|
| 8    | Verify the <b>C:\PCG</b> folder exists, or create the folder where appropriate.                                                                          |  |
| 9    | Enter C:\PCG\REVCHARTEXPT.csv in the Enter File Name and Path for Export File field, or select F10 (F10 to Browse for file) to locate the file manually. |  |
| 10   | Select (Enter) twice.  "** Processing Request **" briefly displays.                                                                                      |  |

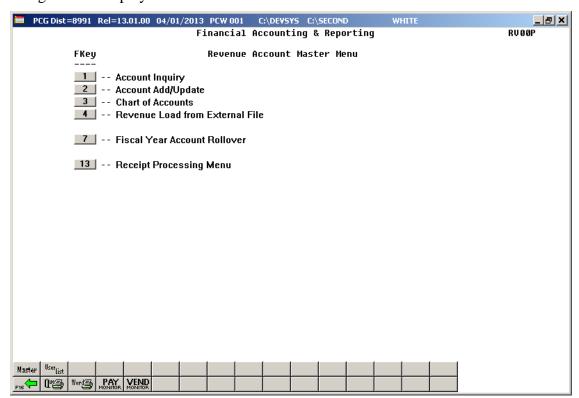

| Step | Action                                                                                                    |  |  |  |  |
|------|----------------------------------------------------------------------------------------------------|--|--|--|--|
| 11   | To print the report via the Uqueue Print Manager: Select (Uqueue).                                                                                                    |  |  |  |  |
|      | To print the report via Microsoft® Word: Select Word (MS WORD).                                                                                                    |  |  |  |  |
|      | Follow the instructions provided in the <u>Technical System Operations Guide</u> , User Interface Procedures, Creating the Microsoft®-PCGenesis QWORD Macro for Report Printing to create the macro necessary to use the feature where appropriate. |  |  |  |  |
| 12   | Select F16 - Exit) to return to the Payroll System Master Menu, or select (Master) to return to the Business Applications Master Menu.                                                                                                    |  |  |  |  |
|      | If creating an export file in Step 7 for the purpose of loading a new fiscal year budget, proceed to Topic 5: Preparing the Import File for the Revenue Upload.                                                                                     |  |  |  |  |

## 4A. Revenue Chart of Accounts – Example

| REPORT DATE 04/01/2013                | CHART OF REVENUE AC               | COUNTS              |                       | PAGE 1     |
|---------------------------------------|-----------------------------------|---------------------|-----------------------|------------|
| ACCOUNTING PERIOD TO BE PRINTED: 07/0 | 1/2012 TO 06/30/2013              |                     |                       |            |
| PRINT CLOSED ACCOUNTS? N              |                                   |                     |                       |            |
| PRINT ORIGINAL ESTIMATE? Y            | CURRENT ESTIMATE? Y               | CURRENT BALANCE? Y  |                       |            |
|                                       |                                   | BEGIN END S         | ORIGINAL CURRENT      | CURRENT    |
| YR FND F PRGM SRCE OBJCT FCTY B ADDT' | L BLNC DESCRIPTION                | DATE DATE T         | ESTIMATE ESTIMATE     | BALANCE    |
| 13-100-0-1011-3120-00000-8010-1-00000 | 0 0799 KINDERGARTEN SALARY        | 07/01/12 06/30/13 A | 808899.00 808899.00   | 674080.00  |
| 13-100-0-1011-3122-00000-8010-1-00000 | 0 0799 KINDERGARTEN OPERATIONS    | 07/01/12 06/30/13 A | 9539.00 9539.00       | 7940.00    |
| 13-100-0-1011-3140-00000-8010-1-00000 | 0 0799 KINDERGARTEN LOCAL 5 MILLS | 07/01/12 06/30/13 A | 81001.00- 81001.00-   | 67500.00-  |
|                                       | TOTA                              | L FOR PROGRAM 1011  | 737437.00 737437.00   | 614520.00  |
| 13-100-0-1021-3120-00000-8010-1-00000 | 0 0799 GRADES 1-3 SALARY          | 07/01/12 06/30/13 A | 1749804.00 1749804.00 | 1458170.00 |
| 13-100-0-1021-3122-00000-8010-1-00000 | 0 0799 GRADES 1-3 OPERATIONS      | 07/01/12 06/30/13 A | 29473.00 29473.00     | 24560.00   |
| 13-100-0-1021-3140-00000-8010-1-00000 | 0 0799 GRADES 1-3 LOCAL 5 MILLS   | 07/01/12 06/30/13 A | 176096.00- 176096.00- | 182428.00- |
|                                       |                                   | L FOR PROGRAM 1021  | 1603181.00 1603181.00 | 1300302.00 |
| 13-100-0-1041-3120-00000-8010-1-00000 |                                   | 07/01/12 06/30/13 A | 896554.00 896554.00   | 747120.00  |
| 13-100-0-1041-3122-00000-8010-1-00000 |                                   | 07/01/12 06/30/13 A | 29070.00 29070.00     | 24220.00   |
| 13-100-0-1041-3140-00000-8010-1-00000 |                                   |                     | 91609.00- 91609.00-   |            |
|                                       |                                   | L FOR PROGRAM 1041  | 834015.00 834015.00   | 695000.00  |
| 13-100-0-1051-3120-00000-8010-1-00000 |                                   | 07/01/12 06/30/13 A | 734756.00 734756.00   | 612290.00  |
| 13-100-0-1051-3122-00000-8010-1-00000 |                                   | 07/01/12 06/30/13 A | 12657.00 12657.00     | 10540.00   |
| 13-100-0-1051-3140-00000-8010-1-00000 |                                   |                     | 73972.00- 73972.00-   |            |
|                                       |                                   | L FOR PROGRAM 1051  | 673441.00 673441.00   | 561190.00  |
| 13-100-0-1061-3120-00000-8010-1-00000 |                                   | 07/01/12 06/30/13 A |                       |            |
| 13-100-0-1061-3122-00000-8010-1-00000 |                                   |                     |                       |            |
| 13-100-0-1061-3140-00000-8010-1-00000 |                                   | L FOR PROGRAM 1061  |                       |            |
| 13-100-0-1071-3120-00000-8010-1-00000 |                                   | 07/01/12 06/30/13 A | 169003.00 169003.00   | 140830.00  |
| 13-100-0-1071-3120-00000-8010-1-00000 |                                   | 07/01/12 06/30/13 A | 100000.00 100000.00   | 100000.00  |
| 13-100-0-1071-3122-00000-8010-1-00000 | _                                 |                     | 1904.00 1904.00       | 1580.00    |
| 13-100-0-1071-3140-00000-8010-1-00000 |                                   |                     | 16915.00- 16915.00-   |            |
| 13 100 0 1071 3140 00000 0010 1 00000 |                                   | AL FOR PROGRAM 1071 | 253992.00 253992.00   | 228320.00  |
| 13-100-0-1081-3120-00000-8010-1-00000 |                                   | 07/01/12 06/30/13 A | 1217138.00 1217138.00 | 1014280.00 |
| 13-100-0-1081-3122-00000-8010-1-00000 |                                   | 07/01/12 06/30/13 A | 18710.00 18710.00     | 15590.00   |
| 13-100-0-1081-3140-00000-8010-1-00000 |                                   |                     | 122312.00- 122312.00- |            |
|                                       |                                   | L FOR PROGRAM 1081  | 1113536.00 1113536.00 | 927950.00  |
| 13-100-0-1091-3120-00000-8010-1-00000 |                                   | 07/01/12 06/30/13 A | 156484.00 156484.00   | 130400.00  |
| 13-100-0-1091-3122-00000-8010-1-00000 | 0 0799 GRADES 4-5 EIP OPERATIONS  |                     | 1376.00 1376.00       | 1140.00    |
| 13-100-0-1091-3140-00000-8010-1-00000 |                                   |                     | 15623.00- 15623.00-   | 13010.00-  |
|                                       | TOTA                              | L FOR PROGRAM 1091  | 142237.00 142237.00   | 118530.00  |

The final page of the report completes the listing of revenue accounts and totals, and provides an overall total for all funds.

| REPORT DATE 04/01/2013 CHART OF REVENUE AG                                                                                                    | CCOUNTS                                                                                      |                                                                                                    |                                                                                                    |                                                                                                    | PAGE 37                                                                                             |
|----------------------------------------------------------------------------------------------------|----------------------------------------------------------------------------------------------|----------------------------------------------------------------------------------------------------|----------------------------------------------------------------------------------------------------|----------------------------------------------------------------------------------------------------|----------------------------------------------------------------------------------------------------|
| YR FND F PRGM SRCE OBJCT FCTY B ADDT'L BLNC DESCRIPTION                                                                                                    | BEGIN<br>DATE                                                                                | END<br>DATE                                                                                              | S ORIGINAL<br>T ESTIMATE                                                                                |                                                                                                    | CURRENT<br>BALANCE                                                                                  |
| 13-608-0-9990-1611-00000-0102-2-000000 0740 STUDENT SALES 13-608-0-9990-1621-00000-0102-2-000000 0740 SUPPLEMENTAL SALES 13-608-0-9990-1622-00000-0102-2-000000 0740 ADULT SALES 13-608-0-9990-1995-00000-0102-2-000000 0740 FED REIMSLUNCH 13-608-0-9990-4510-00000-0102-2-000000 0740 FED REIMSLUNCH 13-608-0-9990-4512-000000-0102-2-000000 0740 FED REIMSBREAKFAST 13-608-0-9990-4512-000000-0102-2-000000 0740 FED REIMSBREAKFAST 13-608-0-9990-4513-00000-0102-2-000000 0740 FED REIMSAT RISK SNACKS 13-608-0-9990-4905-00000-0102-2-000000 0740 FED REIMSREVENUE 13-608-0-9990-4905-00000-0102-2-000000 0740 USDA COMMODITIES REVENUE 13-608-0-9990-4905-00000-0102-2-000000 0740 VIDER FED REIMSREVENUE | 07/01/12<br>07/01/12<br>07/01/12<br>07/01/12<br>07/01/12<br>07/01/12<br>07/01/12<br>07/01/12 | 06/30/13<br>06/30/13<br>06/30/13<br>06/30/13<br>06/30/13<br>06/30/13<br>06/30/13<br>06/30/13<br>06/30/13 | A 2892.50<br>A 7550.30<br>A 50.00<br>A 206197.00<br>A 62330.00<br>A 25997.00<br>A 7049.00<br>A 19563.27 | 46356.00<br>2892.50<br>7550.30<br>50.00<br>206197.00<br>62330.00<br>25997.00<br>7049.00<br>19563.27 | 41017.58<br>2688.85<br>6353.00<br>34.16<br>168525.38<br>49326.82<br>25997.00<br>7049.00<br>17625.23 |
|                                                                                                    | TOTAL FOR                                                                                    |                                                                                                    | 377985.07<br>37602414.46                                                                                | 377985.07<br>37602414.46                                                                            | 318572.38<br>33614739.09                                                                            |

# Topic 5: Preparing the Import File for the Revenue Upload 5A. Revenue Account Export & Import Checklist

| 1 | STEP | ACTION                                                                                                    |
|---|------|----------------------------------------------------------------------------------------------------|
|   | 1    | Create a folder entitled <b>PCG</b> , or verify the folder exists on the C:\ drive of your Personal Computer (PC).                                                                                                    |
|   | 2    | Verify the school district's <i>Highest Allowable Transaction Date</i> is greater than or is equal to the current fiscal year. Refer to <i>Section N: Special Functions, Topic 1: Displaying/Updating System Control Information</i> for instructions.                                                                      |
|   | 3    | Verify <u>all</u> account pieces including the year, funds, programs, and sources, are valid in the <i>Account Master Description File</i> . Refer to <i>Section K: Account Master Description File</i> for instructions.                                                                                                   |
|   | 4    | <b>If performing a Revenue Adjustment import</b> : Define the account in the PCGenesis <i>Revenue Chart of Accounts</i> .                                                                                                    |
|   | 5    | Print the <i>Revenue Chart of Accounts</i> for the <u>new</u> fiscal year. This listing will be used for comparison purposes with the results of the revenue import.                                                                                                    |
|   | 6    | Create the PCGenesis <i>Export</i> file by printing the <i>Revenue Chart of Accounts</i> and selecting the radio button corresponding to <b>Export for New Fiscal Year REVENUE LOAD</b> in the <b>Create EXPORT File to load in Excel</b> field.                                                                            |
|   | 7    | Delete <i>Fund 199</i> Balance Sheet accounts in the Microsoft® Excel spreadsheet <u>before</u> beginning the <i>Import</i> procedure.                                                                                                    |
|   | 8    | Edit the Microsoft® Excel spreadsheet <u>before</u> beginning the <i>Import</i> procedure. Correct errors resulting from invalid account numbers within PCGenesis, and on the Microsoft® Excel spreadsheet. After correcting resulting errors, repeat the <i>Import</i> procedure. Verify and finalize all revenue entries. |
|   | 9    | Perform a PCGenesis Data backup.                                                                                                    |
|   | 10   | Import the .csv file created from the Microsoft® Excel Import file into PCGenesis.                                                                                                    |
|   | 11   | Print the <i>Revenue Chart of Accounts</i> for the <u>new</u> fiscal year. Compare these results to the listing created before performing the Import in <i>Step 5</i> .                                                                                                    |

## 5B. Revenue Account Export & Import

## 5B.1. Printing the Revenue Chart of Accounts for Revenue Load

Also run the Revenue Chart of Accounts by selecting F9 (Financial Reporting and Month/Yr-End Close Menu)  $\rightarrow$  F3 (Revenue Account Master Reports Menu)  $\rightarrow$ F10 (Revenue Master: Chart of Accounts). This procedure and the corresponding screenshots are the same as those presented here.

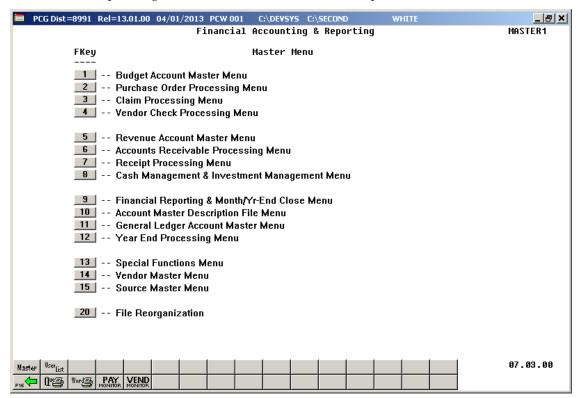

| Step | Action                                       |
|------|----------------------------------------------|
| 1    | Select 5 (F5 - Revenue Account Master Menu). |

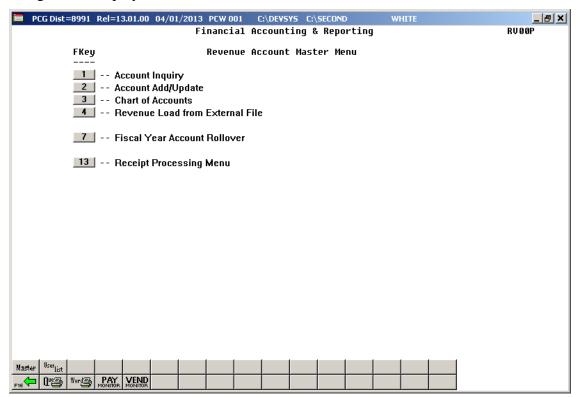

| Step | ) | Action                             |
|------|---|------------------------------------|
| 2    |   | Select 3 (F3 - Chart of Accounts). |

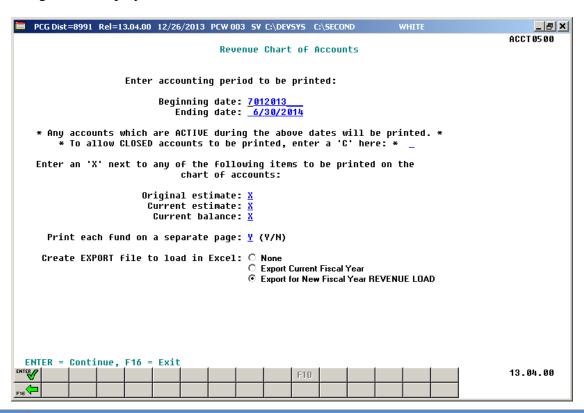

| Step | Action                                                                                                    |
|------|----------------------------------------------------------------------------------------------------|
| 3    | Enter the date range (MM/DD/CCYY) in the <b>Beginning Date</b> and <b>Ending Date</b> fields.                                                                                                    |
| 4    | To include closed Revenue accounts: Enter C (Closed accounts) in the To allow CLOSED accounts to be printed, enter a 'C' here field.                                                                                                 |
| 5    | Enter <b>X</b> in the <b>Original Estimate</b> , <b>Current Estimate</b> , and/or <b>Current Balance</b> field(s) to define the type of revenue items.                                                                               |
| 6    | Enter the appropriate response in the <b>Printing each fund on a separate page</b> field.                                                                                                    |
| 7    | To print the Chart of Accounts and to create a Microsoft® Excel file to be used for Revenue Load: Select the radio button corresponding to Export for New Fiscal Year REVENUE LOAD in the Create EXPORT File to load in Excel field. |
| 8    | Select (Enter) to continue.                                                                                                    |

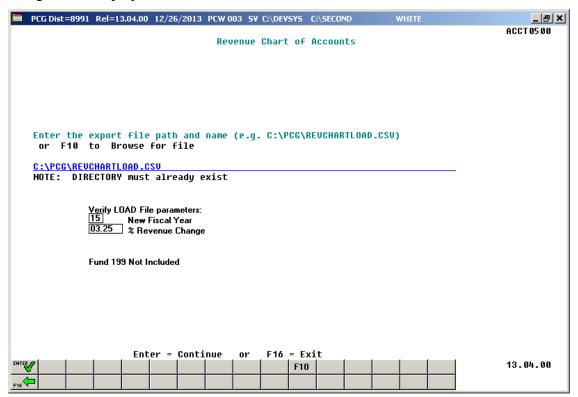

| Step | Action                                                                                                    |
|------|----------------------------------------------------------------------------------------------------|
| 9    | Verify the C:\PCG folder exists, or create the folder where appropriate.                                                                                                    |
| 10   | Enter C:\PCG\REVCHARTLOAD.csv in the Enter File Name and Path for Export File field, or select F10 (F10 to Browse for file) to locate the file manually.                                                              |
| 11   | Enter the fiscal year to be loaded during the <i>Revenue Load from External File</i> process in the <b>New Fiscal Year</b> field.                                                                                     |
| 12   | Enter the revenue increase or decrease percentage in the <b>% Revenue Change</b> field. The percentage entered may be positive or negative. Enter percentages as whole numbers. For example 5.25% is entered as 5.25. |
| 13   | Select (Enter).  "** Processing Request **" briefly displays.                                                                                                    |

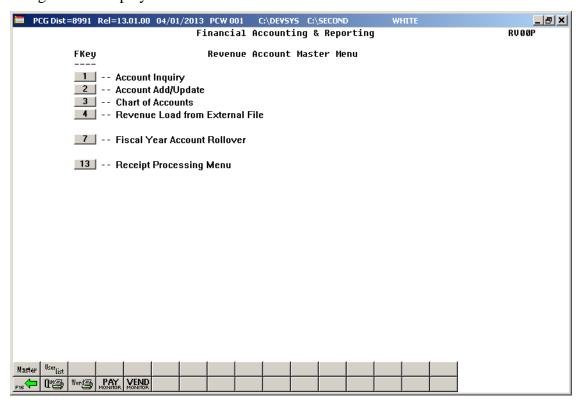

| Step | Action                                                                                                    |
|------|----------------------------------------------------------------------------------------------------|
| 14   | To print the report via the Uqueue Print Manager: Select (Uqueue).                                                                                                    |
|      | To print the report via Microsoft® Word: Select (MS WORD).                                                                                                    |
|      | Follow the instructions provided in the <u>Technical System Operations Guide</u> , User Interface Procedures, Creating the Microsoft®-PCGenesis QWORD Macro for Report Printing to create the macro necessary to use the feature where appropriate. |
| 15   | Select F16 - Exit) to return to the Payroll System Master Menu, or select (Master) to return to the Business Applications Master Menu.                                                                                                    |

## 5B.2. Creating the Microsoft® Excel Import File with the New Fiscal Year's Revenue Amounts

The *Creating the Microsoft*® *Excel Import File* procedure formats the *Export* file created in *Topic 5B.1: Printing the Revenue Chart of Accounts for Revenue Load*, and creates the new fiscal year's revenue. Modify the export files by using these instructions.

This document provides detailed instructions for the creation of the new fiscal year's revenue based on prior year amounts via Microsoft® Excel. Instructions are also provided for saving the results in a *Comma Separated Value* (.csv) file suitable for the *Revenue Load from External File* procedure. The following columns are required for the *Comma Separated Value* (.csv) import file:

- Column A Fiscal Year
- Column B Fund
- Column C Fisc Indicator
- Column D Program Code
- Column E Revenue Source Code
- Column F Object Code
- Column G Facility
- Column H Building Code
- Column I Additional Code
- Column J Balance Sheet Account
- Column K New Revenue Amount (NEW BUDG column heading)
- Column L Description

An additional **column M** with the heading **CURRENT** is included in the .csv file to aid in the analysis of the revenue figures. For your calculations, you may also wish to create additional formulas. The CURRENT column (M) will be ignored during the import process.

During the export process, the user specifies the percentage revenue increase or decrease by entering a percentage into the **% Revenue Change** field. Valid percentages are either positive or negative values. During the export process, the PCGenesis system extracts the current revenue figures based upon the **Beginning date** and **Ending date** entered on the input screen, and applies the **% Revenue Change** percentage in order to create the **New Revenue Amount** column (**K**). The current revenue amount upon which the calculation is based is extracted into the **CURRENT** column (**M**) for reference only.

The export process may be run as many times as necessary, with as many different **% Revenue Change** values as desired, until a satisfactory upload file is created. The new revenue amounts may also be manually adjusted individually where appropriate when editing the file in Microsoft® Excel as described below.

Based on the version of software used, file extensions such as Excel Workbook (\*.xlsx), Excel 97-2003 Workbook (\*.xls), Comma delimited (\*.csv), and Excel 97-2003 Template (\*.xlt), for example, may contain descriptions that differ from this document's instructions. Ensuring that the <u>filename description</u> selected, such as "Workbook", "Spreadsheet", and ".csv File", corresponds to the file type indicated within the instructions, prevents additional processing errors.

#### \*\*\*IMPORTANT\*\*\*

Do not enter commas (,) in any of the Microsoft® Excel spreadsheet's data fields as doing so creates incompatibilities with the .csv file's format.

The following instructions create a <u>new fiscal year</u>'s revenue based on the <u>current fiscal year</u>'s revenue amount.

| Step | Action                 |
|------|------------------------|
| 1    | Open Microsoft® Excel. |
| 2    | Navigate to C:\PCG.    |

The following window displays:

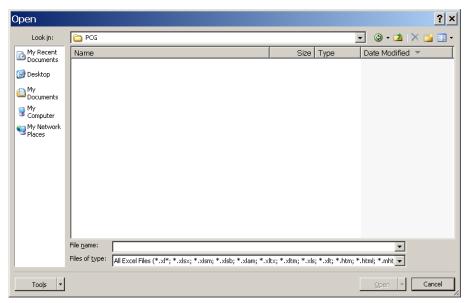

| Step | Action                                                                                                    |
|------|----------------------------------------------------------------------------------------------------|
| 3    | Click on the drop-down selection icon in the <b>Files of type</b> field, and select <b>All Files</b> (*.*). |

#### The following window displays:

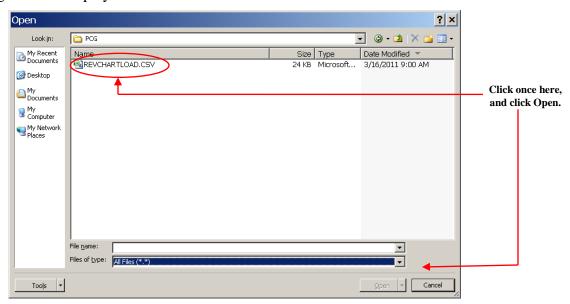

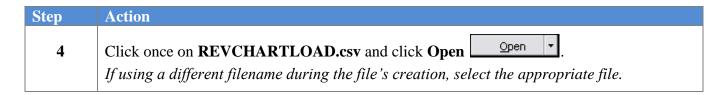

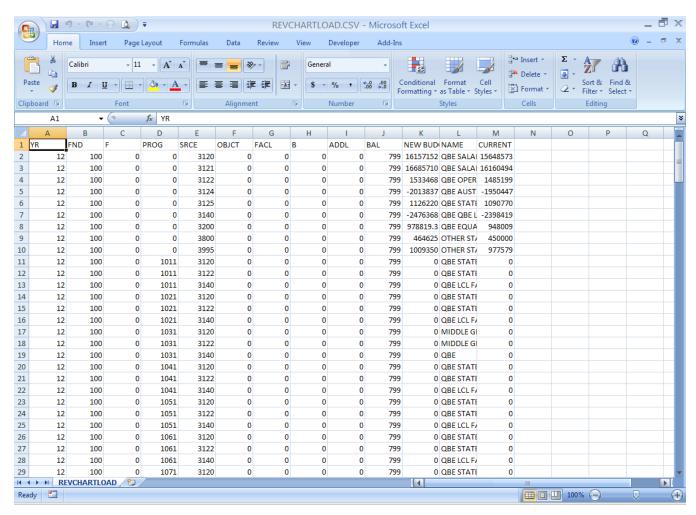

| Step | Action                                                                                                    |
|------|----------------------------------------------------------------------------------------------------|
| 5    | Delete the appropriate row(s) to exclude <b>Fund 199</b> and all other accounts for which the user will not enter revenues.                                                                                                    |
|      | To delete a row, click once on a cell within the row containing unwanted accounts, or the appropriate account line. From the Menu Bar, select Edit $\rightarrow$ Delete. If the Delete Selection dialog box displays, click once on the radio button to the left of Entire row click $OK$ $OK$ . |

#### \* \* \* Attention \* \* \*

Steps 6–16 are OPTIONAL and are included for your information to use as needed.

| Step | Action                                                                                                    |
|------|----------------------------------------------------------------------------------------------------|
| 6    | <u>To adjust the columns</u> : Select the appropriate columns. With the columns selected, from the <i>Menu Bar</i> , select Format $\rightarrow$ Column $\rightarrow$ AutoFit Selection.                                                                                                    |
| 7    | OPTIONAL                                                                                                    |
|      | Save the spreadsheet as a Microsoft® Excel <b>Workbook</b> (*.xls) if extensive changes are required to the <b>New Revenue Amount</b> values.                                                                                                    |
| 8    | To format the amounts within the inserted column: Select the appropriate column by selecting once within the column. From the <i>Menu Bar</i> , select Format $\rightarrow$ Cells. Within the <i>Format Cells</i> dialog box, select the Number tab, and select Number from the <i>Category</i> column. Enter 2 in the Decimal places field and select $\bigcirc$ (OK).                                                                                                    |
| 9    | To format the width of the inserted column: Select the appropriate column by selecting once within the column. From the <i>Menu Bar</i> , select Format $\rightarrow$ Columns $\rightarrow$ AutoFit Selection.                                                                                                    |
| 10   | Edit the Microsoft® Excel spreadsheet <u>before</u> beginning the <i>Import</i> procedure. Verify and finalize all budget entries.                                                                                                    |
| 11   | To change the fiscal year (YR) field: Enter the two-digit year in Row A2 and select Enter.  For example, enter 12 for FY12. With Cell A2 selected, select Copy surround the cell's contents. Position the cursor within Row A3 of the column. Select the remaining cells within the column by continuing to hold down the SHIFT key to the last cell within the column. With all cells within the column selected, select Enter.  You may also incorporate more creative sort options into the spreadsheet to verify revenue amounts and to add more columns and totals. Regardless of the purpose, all formulas must be converted into values before the file is imported into PCGenesis. |

| Step | Action                                                                                                    |
|------|----------------------------------------------------------------------------------------------------|
| 12   | Where applicable refer to Appendix B: Revenue .csv File Formatting/Processing for the columns' edit rules. It is not necessary to format column widths and decimal positions.  The following columns are required for the import:  Column A - Fiscal Year  Column B - Fund  Column C - Fisc Indicator  Column D - Program Code  Column E - Revenue Source Code  Column F - Object Code  Column G - Facility  Column H - Building Code  Column I - Additional Code  Column J - Balance Sheet Account  Column K - Revenue Amount  Column L - Description                                                                                                    |
| 13   | OPTIONAL  Verify you have followed the instructions in Step 7 to save your file as a Workbook (*.xls) file. Saving the file in this format will facilitate future changes and makes it easier to recall the spreadsheet as needed.  To save the file as a Microsoft Excel Workbook (*.xls) file for import into PCGenesis: From the Menu Bar, select File → Save As. When the Save As dialog box displays, enter C:\PCG\REVENUEyy.XLS, where yy is the two-digit fiscal year, in the Filename field. Click on the drop-down selection icon in the Save as type field and verify Microsoft Excel Workbook (*.xls) has been selected. Click Save                                                                                                    |
| 14   | REQUIRED  Save the file <u>as a .csv file</u> to ensure the file is correctly formatted for import into PCGenesis.  From the Menu Bar, select File → Save as. When the Save As dialog box displays, enter  C:\PCG\REVENUEyy.CSV in the Filename field where yy is the two-digit fiscal year. This filename will be selected in 6B. Revenue Load from External File.  Select the drop-down selection icon in the Save as type field and verify CSV (Comma delimited) (*.csv) has been selected and select Save (Save). When the Do you want to keep the workbook in this format? dialog box displays, select Yes.  At this point, the "CURRENT" Revenue information exists within the new fiscal year revenue spreadsheet as a .csv file. After making the modifications reflecting the new fiscal year's dollar amounts, import the data into PCGenesis. |
| 15   | Close Microsoft® Excel.                                                                                                    |

| Step | Action                                                                                                    |
|------|----------------------------------------------------------------------------------------------------|
| 16   | When the <i>Do you want to save your changes?</i> dialog box displays, select (No).  This prompt will always be displayed when exiting Microsoft® Excel after saving a file in the .csv format. |

# Topic 6: Importing the Microsoft® Excel Revenue.csv File into PCGenesis

## 6A. Performing a PCGenesis Data Backup

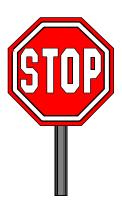

#### \* \* \* ATTENTION \* \* \*

## Performing a Data backup before the beginning of the import of revenue account information into PCGenesis is strongly encouraged.

| Step | Action                                                                                                    |
|------|----------------------------------------------------------------------------------------------------|
| 1    | Log out of PCGenesis.                                                                                                    |
| 2    | Make sure all other users are log out of PCGenesis.                                                                                                    |
| 3    | Close <i>Uspool</i> at the server.                                                                                                    |
| 4    | Perform a PCGenesis full backup to CD or DVD.                                                                                                    |
| 5    | When the PCGenesis backup completes, label the backup media "PCG Data Backup BEFORE Revenue Import - MMDDCCYY".                                             |
| 6    | Maintain the <i>Data</i> backup media and the <i>Backup Log</i> until completing the <i>Import</i> , and verifying the resulting <i>Chart of Accounts</i> . |

## 6B. Revenue Load from External File

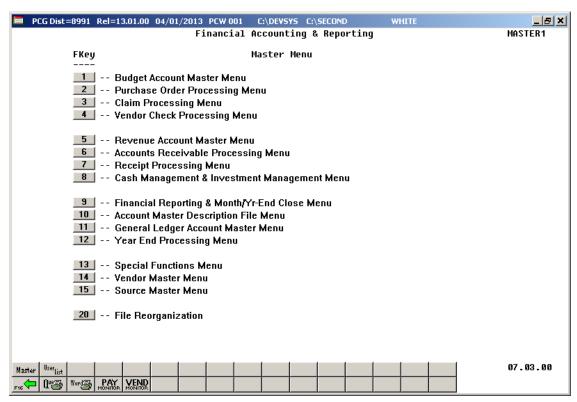

| Step | Action                                     |
|------|--------------------------------------------|
| 1    | Select (F5 - Revenue Account Master Menu). |

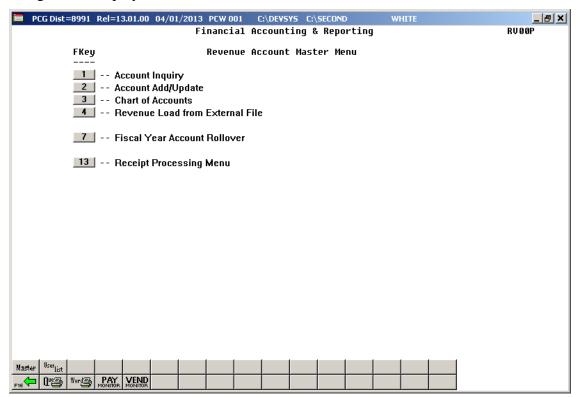

| Step | Action                                         |
|------|------------------------------------------------|
| 2    | Select (F4 - Revenue Load from External File). |

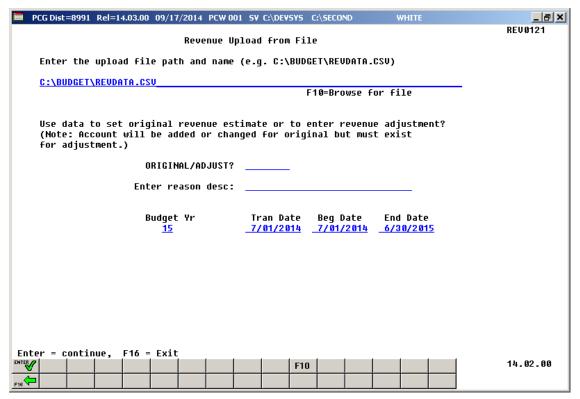

| Step | Action                                                                                                    |
|------|----------------------------------------------------------------------------------------------------|
| 3    | Select F10 (F10 - Browse for file), and locate the <i>REVENUEYY</i> .csv file saved in 5B.2. Creating the Microsoft® Excel Import File with the New Fiscal Year's Revenue Amounts.                                                                                                    |
| 4    | Enter <b>ORIGINAL</b> or <b>ADJUST</b> (Adjustment) in the <b>Use data to set original revenue or to enter revenue adjustment</b> field.  To enter a revenue adjustment, an original revenue account must exist.                                                                                                    |
|      |                                                                                                    |
| 5    | Enter a description for the revenue upload in the <b>reason desc</b> field.                                                                                                    |
| 6    | Enter, or verify the desired fiscal year has defaulted correctly, for example <b>16</b> for <i>FY16</i> , in the <b>Budget Yr</b> (Budget Year) field.                                                                                                    |
| 7    | Enter, or verify the fiscal year has defaulted correctly in the <b>Tran Date</b> (Transaction Date) field. The <b>Tran Date</b> (Transaction Date) determines when the transaction occurs. PCGenesis defaults to the first day of the fiscal year. It is recommended that if the begin date is changed, the transaction date should also be changed so that the transaction date and begin date are identical. Some reports, including the DE0046 and DE0396, will not include the account information if the report is created with a date that is prior to the transaction date, even though the begin date falls within the report range. |

| Step | Action                                                                                                    |
|------|----------------------------------------------------------------------------------------------------|
| 8    | Enter the fiscal year's date range (MM/DD/CCYY), for example 07/01/2015 and 06/30/2016 for FY16, in the <b>Beg Date</b> (Beginning Date) and <b>End Date</b> (Ending Date) fields. |
| 9    | Verify the screen's entries are correct, and select <b>Enter</b> (Continue).                                                                                                    |

For **import file errors**, the following screen displays:

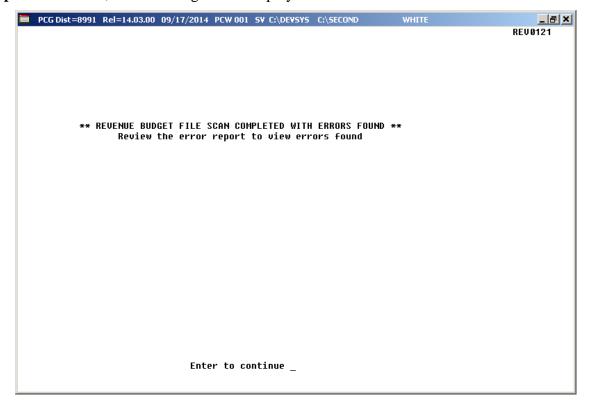

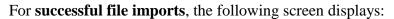

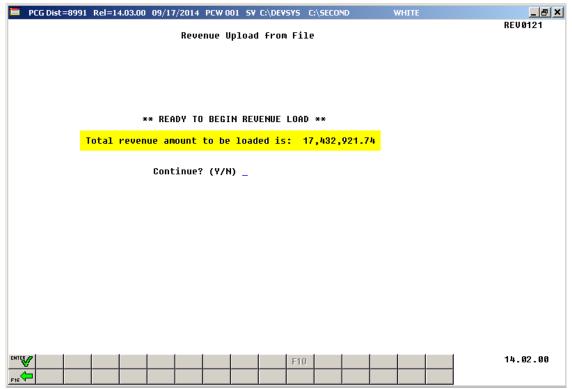

| Step | Action                                                                                                    |
|------|----------------------------------------------------------------------------------------------------|
| 10   | <b>For import file errors:</b> Select <b>Enter</b> (to Continue). Access the PCGenesis <i>Uqueue Print Manager</i> to print the report. Within the Microsoft® Excel spreadsheet, correct the errors identified, and repeat this procedure beginning at <i>Step 3</i> . |
|      | Appendix A: Revenue File Scan Error Processing provides additional information on interpreting the errors. View a sample of the report in appendix A2. Revenue Load Error Report – Example.                                                                            |
|      | For successful file imports: Verify the total dollar amount in the Total revenue amount to be loaded is field is correct.                                                                                                    |
|      | If the dollar amount is correct: Enter Y (Yes) in the Continue Y/N? field and select (Enter).                                                                                                    |
|      | If the dollar amount is incorrect: Enter N (No) Continue Y/N? field and select (Enter). Check the import file for duplicate accounts etc., and ensure that the decimal (.) is in the correct position for the imported amounts.                                        |

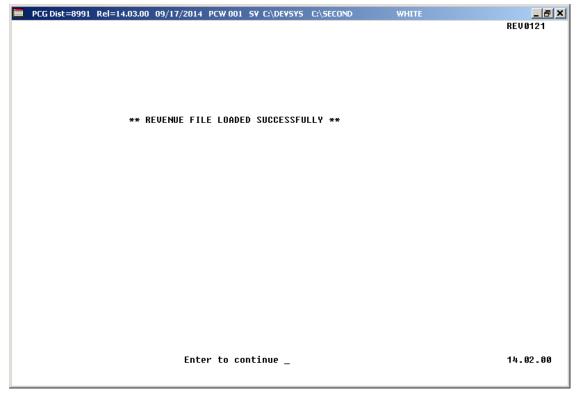

| Step | Action                                                                                   |
|------|------------------------------------------------------------------------------------------|
| 11   | Select Enter (to Continue).                                                              |
|      | "Loading Revenue Amounts" briefly displays, and PCGenesis updates the appropriate dollar |
|      | amounts.                                                                                 |

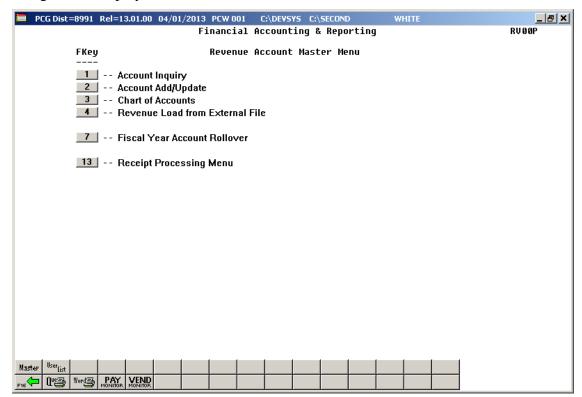

| Step | Action                                                                                                    |
|------|----------------------------------------------------------------------------------------------------|
| 12   | To print the report via the Uqueue Print Manager: Select (Uqueue).  To print the report via Microsoft® Word: Select (MS WORD).                                                                                                    |
|      | Follow the instructions provided in the <u>Technical System Operations Guide</u> , User Interface Procedures, Creating the Microsoft®-PCGenesis QWORD Macro for Report Printing to create the macro necessary to use the feature where appropriate.                                                                                                    |
| 13   | Select F16 (F16 - Exit) to return to the Financial Accounting & Reporting Master Menu, or select (Master) to return to the Business Applications Master Menu.                                                                                                    |
| 14   | To compare the Revenue Chart of Account's results from <u>before</u> the Import (Load) to the results <u>after</u> the Import (Load): Repeat the procedures in <i>Topic 4: Printing the Revenue Chart of Accounts</i> . Print the report for the PCGenesis import year.  If the results are incorrect, contact the Technology Management Customer Support Center for assistance. |
| 15   | Close Microsoft® Excel where appropriate.                                                                                                    |

### 6B.1. Revenue Load Error Report (Corrections Required) - Example

| EVENUE | E LOAD ERROR REPORT                                              |
|--------|------------------------------------------------------------------|
| INE H  | UH & DATA FOLLOWED BY ERROR HESSAGES                             |
|        | FY,FUHD,F1SC,PROG,SRCE, ,FAC, , ,BAL,AMDUNT,DESC                 |
| 116    | 9,199,0,9900,0000,0,0,0,0,0,0,TOTAL EXPENSES PAYROLL CLEAR       |
|        | Inquiry only allowed against this account                        |
|        | Fund balance account not > 0699 and < 0000 and not = 0753        |
| 249    | 9,618,8,9998,4518,8,3852,1,8,748,8,8,55 FEDERAL LUNCH GRANTS     |
|        | Facility/building is not in Name file                            |
| 251    | 9,610,0,9990,4511,0,3052,1,0,740,0,0,SS FEDERAL BREAKFAST GRANTS |
|        | Facility/building is not in Name file                            |

### 6B.2. Revenue Load Error Report (Successful Upload) – Example

```
REVENUE LOAD ERROR REPORT

** NO ERRORS FOUND IN INPUT DATA **

** REVENUE LOAD COMPLETE **
```

## Topic 7: Performing the Fiscal Year Revenue Account Rollover

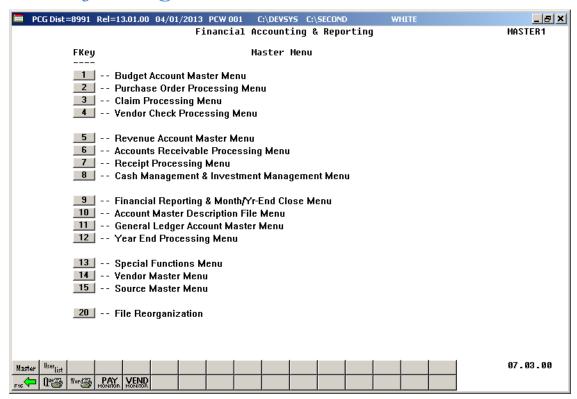

| Step | Action                                     |
|------|--------------------------------------------|
| 1    | Select (F5 - Revenue Account Master Menu). |

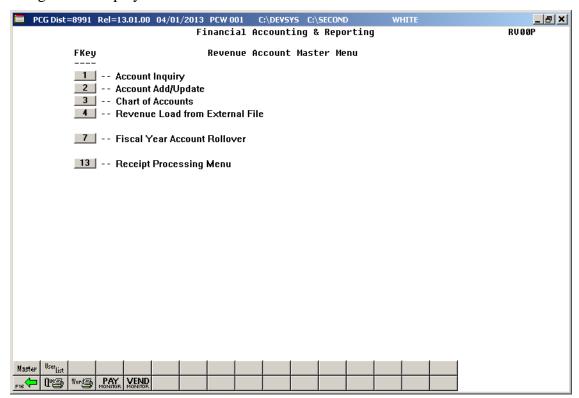

| Step | Action                                        |
|------|-----------------------------------------------|
| 2    | Select 7 (F7 - Fiscal Year Account Rollover). |

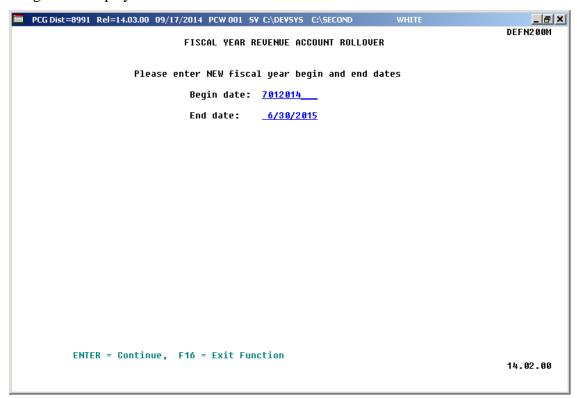

| Step | Action                                                                                 |
|------|----------------------------------------------------------------------------------------|
| 3    | Enter the date range (MM/DD/CCYY) in the <b>Begin date</b> and <b>End date</b> fields. |
| 4    | Select Enter (Continue).                                                               |

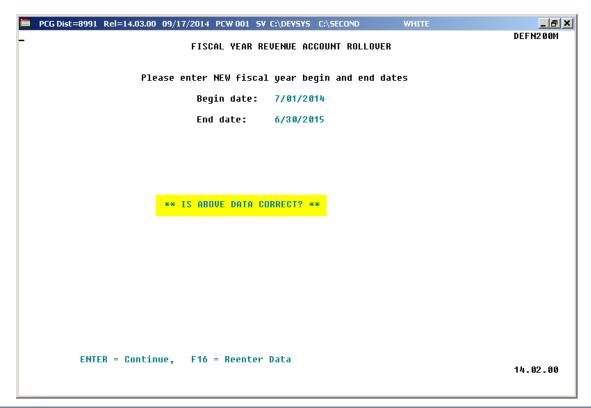

| Step | Action                                                                                                    |
|------|----------------------------------------------------------------------------------------------------|
| 5    | Verify the screen's entries are correct and select <b>Enter</b> in response to the "Is above data correct?" message. |
|      | "***Processing Request***" briefly displays.                                                                         |
|      | If the information is incorrect, select F16 to enter the correct the information and select                          |
|      | Enter.                                                                                                    |

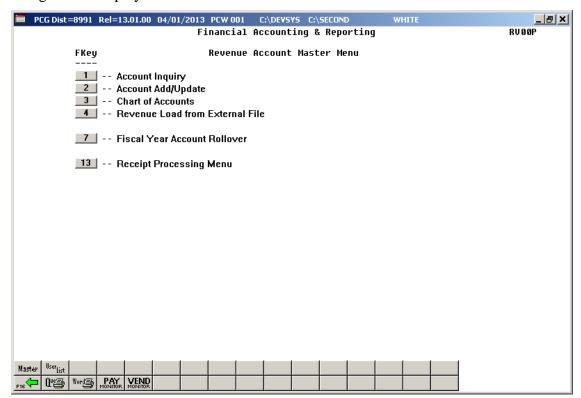

| Step | Action                                                                                                    |
|------|----------------------------------------------------------------------------------------------------|
| 6    | Select Fis (F16 - Exit) to return to the Financial Accounting & Reporting Master Menu, or select (Master) to return to the Business Applications Master Menu. |

## Appendix A: Revenue File Scan Error Processing

If the .csv revenue file contains invalid data, the file upload will generate a Revenue Load Error Report in the PCGenesis Uqueue Print Manager. These errors will include the input file's line number, the error type, and the field in which the error occurred. If the program detects over 100 errors in a row, processing will halted. Usually, repetitive errors are a sign of formatting issues or basic oversight in the data, such as leaving out a necessary column. Compare the error(s) identified to the .csv file's spreadsheet to determine the appropriate corrective measures. This document includes error message examples and the spreadsheet generating the error messages on the following pages.

#### A1. Revenue Import File Error Message Screenshot Example

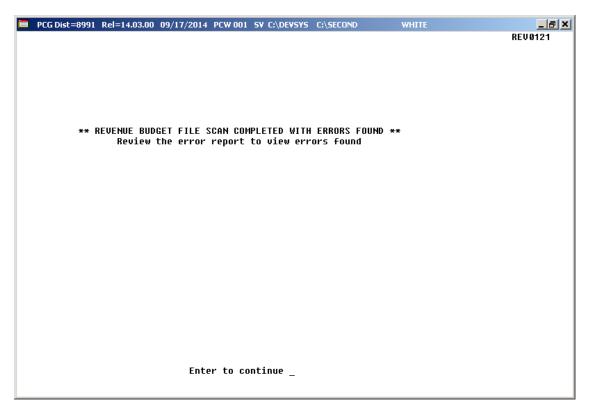

## A2. Revenue Load Error Report - Example

| VEMUE | E LOAD EMPOR REPORT                              |
|-------|--------------------------------------------------|
| HE N  | UH & DATA FOLLOWED BY ERROR MESSAGES             |
|       | FY,FUHD,F1SC,PRDC,SRCE, ,FAC, , ,BAL,AMDUHT,DESC |
| 2     | 8,100,0,1011,3120,0,0,0,799,442805.04,425851     |
|       | Rcct FV not equal to selected Budget Vr          |
| 3     | 8,188,0,1811,3122,0,0,0,799,,6482                |
|       | Rcct FV not equal to selected Budget Yr          |
| h     | 8,188,8,1811,3148,8,8,8,799,,-49712              |
|       | Acct FV not equal to selected Budget Yr          |

## A3. Microsoft® Excel Spreadsheet – Example

|    | Α  | В   | С | D    | Е    | F | G | Н | 1 | J   | К          | L                            |
|----|----|-----|---|------|------|---|---|---|---|-----|------------|------------------------------|
| 1  |    |     |   | PROG |      |   |   |   |   | BAL |            | NAME                         |
| 2  | 15 | 100 | 0 | 1011 | 3120 | 0 | 0 | 0 | 0 | 799 | 632349.02  | QBE KG SALARY                |
| 3  | 15 | 100 | 0 | 1011 | 3122 | 0 | 0 | 0 | 0 | 799 | 9851.92    | OBE KG OPERATIONS            |
| 4  | 15 | 100 | 0 | 1011 | 3140 | 0 | 0 | 0 | 0 | 799 | -52636.31  | QBE KG LOCAL FAIR SHARE      |
| 5  | 15 | 100 | 0 | 1021 | 3120 | 0 | 0 | 0 | 0 | 799 | 1181794.6  | QBE GR 1-3 SALARY            |
| 6  | 15 | 100 | 0 | 1021 | 3122 | 0 | 0 | 0 | 0 | 799 | 25352.67   | QBE GR 1-3 OPERATIONS        |
| 7  | 15 | 100 | 0 | 1021 | 3140 | 0 | 0 | 0 | 0 | 799 | -98941.45  | QBE GR 1-3 LOCAL FAIR SHARE  |
| 8  | 15 | 100 | 0 | 1041 | 3120 | 0 | 0 | 0 | 0 | 799 | 598816.26  | QBE GR 9-12 SALARY           |
| 9  | 15 | 100 | 0 | 1041 | 3122 | 0 | 0 | 0 | 0 | 799 | 23640.81   | QBE GR 9-12 OPERATIONS       |
| 10 | 15 | 100 | 0 | 1041 | 3140 | 0 | 0 | 0 | 0 | 799 | -51018.5   | QBE GR 9-12 LOCAL FAIR SHARE |
| 11 | 15 | 100 | 0 | 1051 | 3120 | 0 | 0 | 0 | 0 | 799 | 559615.67  | QBE GR 4-5 SALARY            |
| 12 | 15 | 100 | 0 | 1051 | 3122 | 0 | 0 | 0 | 0 | 799 | 12893.44   | QBE GR 4-5 OPERATIONS        |
| 13 | 15 | 100 | 0 | 1051 | 3140 | 0 | 0 | 0 | 0 | 799 | -46924.45  | QBE GR 4-5 LOCAL FAIR SHARE  |
| 14 | 15 | 100 | 0 | 1061 | 3120 | 0 | 0 | 0 | 0 | 799 | 267172.52  | QBE KG EIP SALARY            |
| 15 | 15 | 100 | 0 | 1061 | 3122 | 0 | 0 | 0 | 0 | 799 | 3205.6     | QBE KG EIP OPERATIONS        |
| 16 | 15 | 100 | 0 | 1061 | 3140 | 0 | 0 | 0 | 0 | 799 | -22161.08  | QBE KG EIP LOCAL FAIR SHARE  |
| 17 | 15 | 100 | 0 | 1071 | 3120 | 0 | 0 | 0 | 0 | 799 | 509015.38  | QBE GR 1-3 EIP SALARY        |
| 18 | 15 | 100 | 0 | 1071 | 3122 | 0 | 0 | 0 | 0 | 799 | 7305.65    | QBE GR 1-3 EIP OPERATIONS    |
| 19 | 15 | 100 | 0 | 1071 | 3140 | 0 | 0 | 0 | 0 | 799 | -42319.15  | QBE GR 1-3 EIP LOCAL FAIR SH |
| 20 | 15 | 100 | 0 | 1081 | 3120 | 0 | 0 | 0 | 0 | 799 | 1003673.59 | QBE GR 6-8 SALARY            |
| 21 | 15 | 100 | 0 | 1081 | 3122 | 0 | 0 | 0 | 0 | 799 | 20432.21   | QBE GR 6-8 OPERATIONS        |
| 22 | 15 | 100 | 0 | 1081 | 3140 | 0 | 0 | 0 | 0 | 799 | -83938.95  | QBE GR 6-9 LOCAL FAIR SHARE  |
| 23 | 15 | 100 | 0 | 1091 | 3120 | 0 | 0 | 0 | 0 | 799 | 299420.64  | QBE GR 4-5 EIP SALARY        |
| 24 | 15 | 100 | 0 | 1091 | 3122 | 0 | 0 | 0 | 0 | 799 | 3522.76    | QBE GR 4-5 EIP OPERATIONS    |
| 25 | 15 | 100 | 0 | 1091 | 3140 | 0 | 0 | 0 | 0 | 799 | -24830.41  | QBE GR 4-5 EIP LOCAL FAIR SH |

## Appendix B: Revenue .csv File Formatting/Processing

Use the following information for technical reference for additional flexibility when creating the revenue .csv file and to gain a better understanding of .csv file processing.

|    |                                                                                              | Revenue .csv File Format Requirements                                                                       |  |  |  |  |  |  |  |  |
|----|----------------------------------------------------------------------------------------------|----------------------------------------------------------------------------------------------------|--|--|--|--|--|--|--|--|
| 1  | When creating the .csv file, the Revenue Import processes all lines except completely blank  |                                                                                                    |  |  |  |  |  |  |  |  |
|    | lines, and lines with YR in Column A, or FND in Column B. The check for YR and FND allow     |                                                                                                    |  |  |  |  |  |  |  |  |
|    | the program to skip the header line.                                                         |                                                                                                    |  |  |  |  |  |  |  |  |
| 2  | Column A, (account Year) may contain up to 2 digits.                                         |                                                                                                    |  |  |  |  |  |  |  |  |
| 3  | Column B, (account Fund) may contain up to 3 digits.                                         |                                                                                                    |  |  |  |  |  |  |  |  |
| 4  | Column C, (account Fisc indicator) may contain 1 digit.                                      |                                                                                                    |  |  |  |  |  |  |  |  |
| 5  | Column D, (account Program) may contain up to 4 digits.                                      |                                                                                                    |  |  |  |  |  |  |  |  |
| 6  | Column E, (account Source) may contain up to 4 digits.                                       |                                                                                                    |  |  |  |  |  |  |  |  |
| 7  | Column F, (account Object) may contain up to 5 digits.                                       |                                                                                                    |  |  |  |  |  |  |  |  |
| 8  |                                                                                              | n G, (account Facility) may contain up to 4 digits.                                                         |  |  |  |  |  |  |  |  |
| 9  |                                                                                              | n H, (account Building code) may contain 1 digit.                                                           |  |  |  |  |  |  |  |  |
| 10 |                                                                                              | n I, (account Additional code) may contain up to 6 digits.                                                  |  |  |  |  |  |  |  |  |
|    |                                                                                              | count number represented by <i>Columns A</i> through <i>I</i> must be a valid account in the <i>Revenue</i> |  |  |  |  |  |  |  |  |
|    |                                                                                              | venue) Chart of Accounts, if the processing mode is ADJUST.                                                 |  |  |  |  |  |  |  |  |
|    |                                                                                              | count number pieces represented by Columns A through I must be valid in the Account                         |  |  |  |  |  |  |  |  |
|    |                                                                                              | Description File, if the processing mode is ORIGINAL. PCGenesis creates the account if                      |  |  |  |  |  |  |  |  |
| 11 |                                                                                              | not already exist.                                                                                          |  |  |  |  |  |  |  |  |
| 11 |                                                                                              | n J, (Balance Account) may contain up to 4 digits.                                                          |  |  |  |  |  |  |  |  |
| 12 | The amount entries within <i>Column K</i> must meet the following specifications:            |                                                                                                    |  |  |  |  |  |  |  |  |
|    | 12.1                                                                                         | May contain up to 9 significant digits before the decimal.                                                  |  |  |  |  |  |  |  |  |
|    | 12.2                                                                                         | May contain 1 decimal point.                                                                                |  |  |  |  |  |  |  |  |
|    | 12.3                                                                                         | May contain up to 2 digits following the decimal.                                                           |  |  |  |  |  |  |  |  |
|    | 12.4                                                                                         | May contain either a leading or trailing negative (-) sign.                                                 |  |  |  |  |  |  |  |  |
|    | 12.5                                                                                         | May contain a leading \$ sign.                                                                              |  |  |  |  |  |  |  |  |
|    | 12.6                                                                                         | May contain leading zeroes (0's) or spaces before the significant digits.                                   |  |  |  |  |  |  |  |  |
|    | 12.7 May not contain embedded spaces or other characters not listed.                         |                                                                                                    |  |  |  |  |  |  |  |  |
|    | 12.8 Total number of characters for each entry in the csv file in this column may not exceed |                                                                                                    |  |  |  |  |  |  |  |  |
| 12 | 15, including leading blanks or zeroes.                                                      |                                                                                                    |  |  |  |  |  |  |  |  |
| 13 |                                                                                              | n L must contain an account description up to 30 characters.                                                |  |  |  |  |  |  |  |  |
|    | Trailin                                                                                      | g blanks are not considered in the allowed length of the description                                        |  |  |  |  |  |  |  |  |